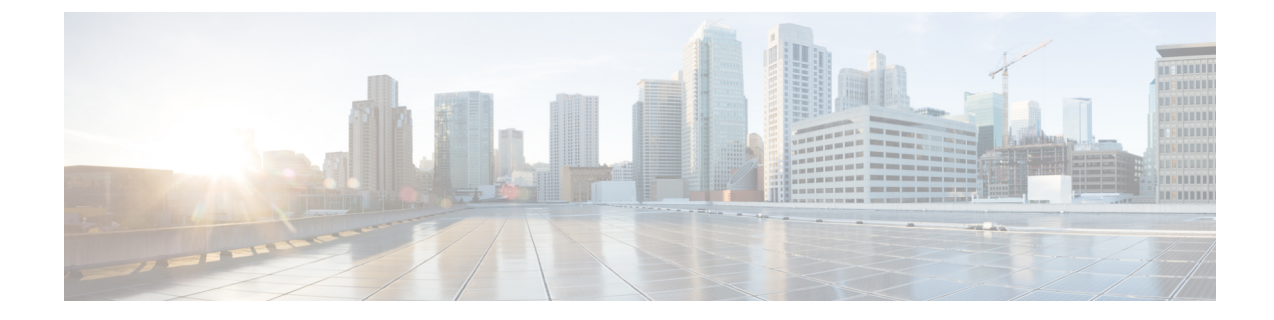

# コール ルーティングの設定

- コール [ルーティングの概要](#page-0-0), 1 ページ
- コール [ルーティングの前提条件](#page-1-0), 2 ページ
- コール [ルーティング設定のタスク](#page-1-1) フロー, 2 ページ

# <span id="page-0-0"></span>コール ルーティングの概要

システムは、クラスタ間のコールをルーティングする方法と、外部のコールをプライベート ネッ トワークまたは公衆電話交換網(PSTN)にルーティングする方法をルートプランにより判断しま す。設定したルートプランにより、各コールタイプをルーティングするためにシステムが使用す るパスが指定されます。たとえば、オンネット コールに IP ネットワークを使うルート プラン、 またはローカル PSTN コールにあるキャリアを使い、国際コールに別のキャリアを使うルート プ ランを作成できます。

システムは、ルート プランに、次のコンポーネントを使用する 3 階層のアプローチを用います。

- ルート パターン:外部の着信番号に一致するルート パターン設定を検索して、一致した番 号により、ゲートウェイまたは対応するルート リストを選択します。
- ルート リスト:コールが使用できるパスの優先順位付けリスト
- ルートグループ:使用可能なパスのグループ。コールをゲートウェイおよびトランクに配信 します。
- これらの構成要素に加えて、ルート プランは次のコンポーネントを含みます。
	- ローカル ルート グループ:ゲートウェイへのアクセスに使用されるルート パターンから PSTN ゲートウェイの場所を切り離します。
	- ルート フィルタ:ルート パターンが適用されないように、特定の番号を制限します。
	- 自動代替ルーティング:十分な帯域幅がない場合に、PSTN またはそのほかのネットワーク を介したコールを、自動的に再ルーティングします。

• 時刻ルーティング:スケジュールを作成し、着信コールを受信するパーティションを使用で きる時間を指定します。

# <span id="page-1-0"></span>コール ルーティングの前提条件

- [パーティション設定のタスク](cucm_b_system-configuration-guide-1151su1_chapter_010010.pdf#unique_165) フローの操作を実行します。
- 次の情報について確認してください。
	- 内線番号
	- 各ゲートウェイにルーティングするコールの一覧表

# <span id="page-1-1"></span>コール ルーティング設定のタスク フロー

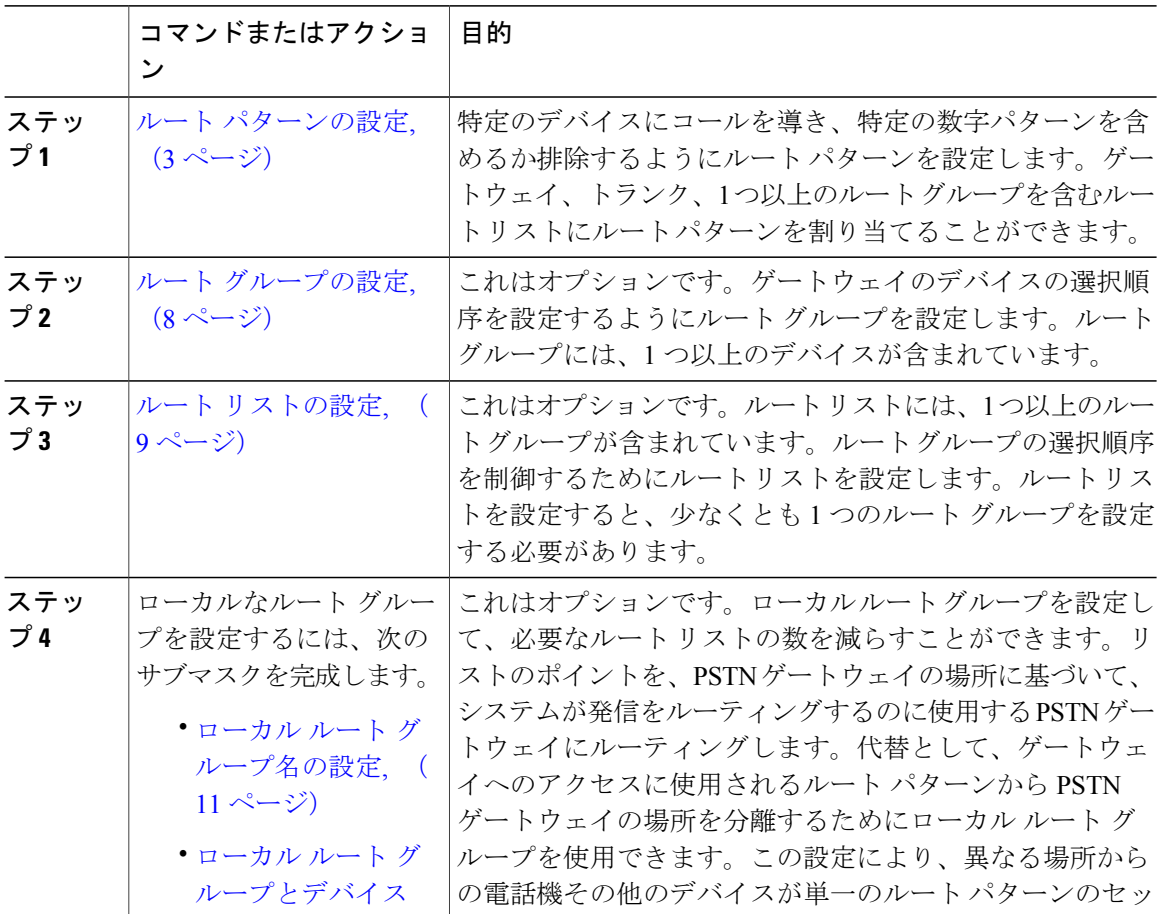

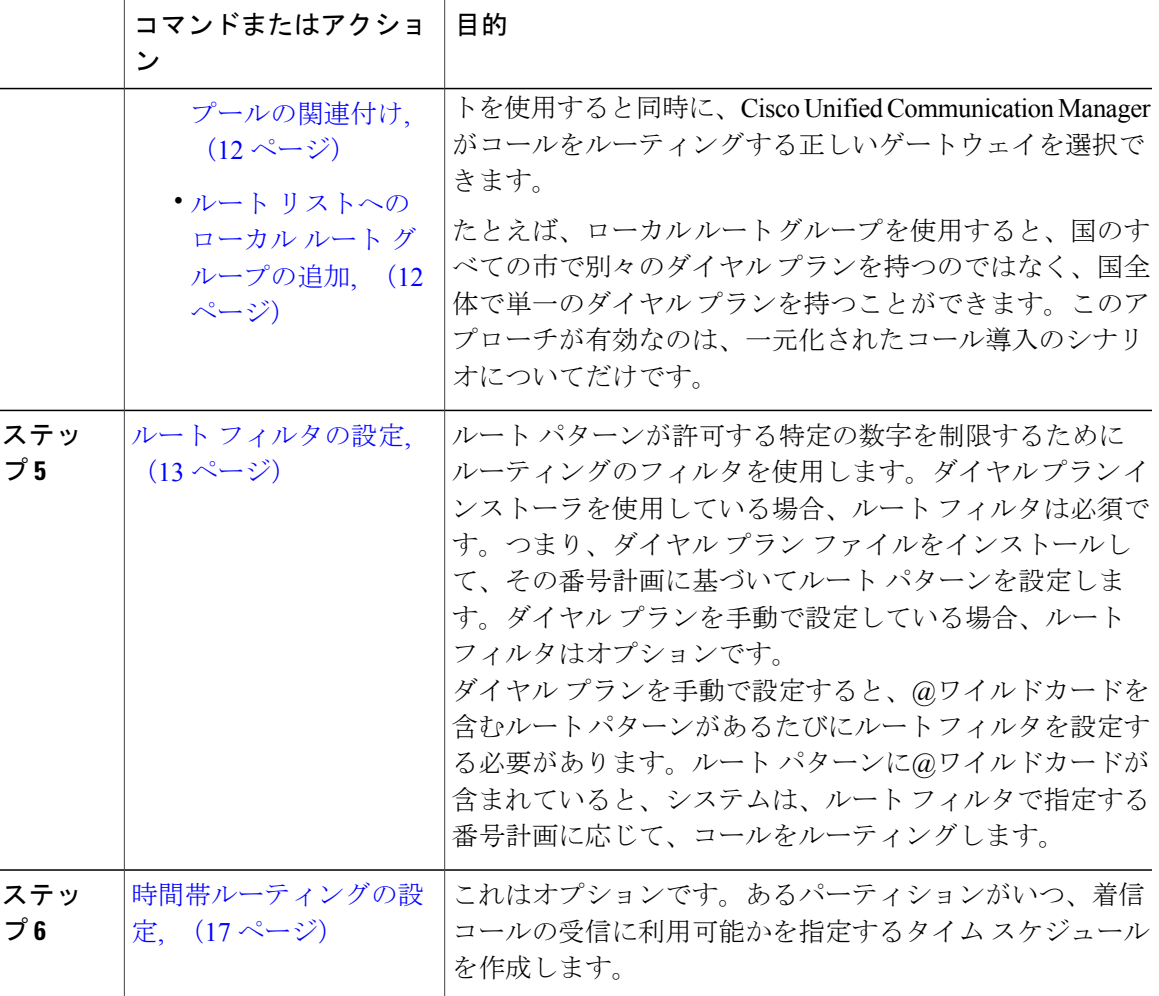

# <span id="page-2-0"></span>ルート パターンの設定

Cisco Unified Communications Manager は、ルート パターンを使用して、内部コールと外部コール をルーティングまたはブロックします。ルート パターンは、ゲートウェイ、トランク、または 1 つ以上のルート グループを含むルート リストに割り当てることができます。

(注)

Г

ルート パターンでゲートウェイを直接指定することもできますが、ルート リストおよびルー ト グループを設定することを推奨します。このアプローチでは、コール ルーティングの柔軟 性に加え、拡張性を最大限に発揮します。

- ステップ 1 [Cisco Unified CM の管理 (Cisco Unified Communications Manager Administration) 1で、[コール ルー ティング(Call Routing)] > [ルート/ハント(Route/Hunt)] > [ルート パターン(Route Pattern)] を選択します。
- ステップ **2** 次のいずれかのオプションを選択します。
	- 新しいルート パターンを追加するには、[新規追加(Add New)] ボタンをクリックします。
	- 既存のルートパターンの設定を変更するには、検索条件を入力して[検索(Find)]をクリッ クし、結果のリストからルート パターンを選択します。

[ルート パターンの設定(Route Pattern Configuration)] ウィンドウが表示されます。

- ステップ **3** [ルート パターンの設定(RoutePattern Configuration)] ウィンドウの各フィールドを設定します。 フィールドとその設定オプションの詳細については、オンライン ヘルプを参照してください。
- ステップ **4** [保存(Save)] をクリックします。

#### 次の作業

(オプション) ルート [グループの設定](#page-7-0), (8 ページ)

#### 関連トピック

```
ルート パターンのワイルドカードと特殊文字, (4 ページ)
ドット前の番号削除の例, (7 ページ)
番号プレフィックスの例, (7 ページ)
オンネットおよびオフネット パターンの例, (7 ページ)
ブロックおよびルート パターンの例, (8 ページ)
```
## <span id="page-3-0"></span>ルート パターンのワイルドカードと特殊文字

ルート パターンにワイルドカードおよび特殊文字を使用すると、1 つのルート パターンで、ある 電話番号(アドレス)の範囲を指定できます。また、これらのワイルドカードおよび特殊文字を 使って指示を組み立てると、Cisco Unified Communications Manager が処理した番号を隣接システ ムに送信できます。

Cisco Unified Communications Manager がサポートするワイルドカードおよび特殊文字を次の表で 説明します。

 $\overline{\phantom{a}}$ 

## 表 **1**:ワイルドカードおよび特殊文字

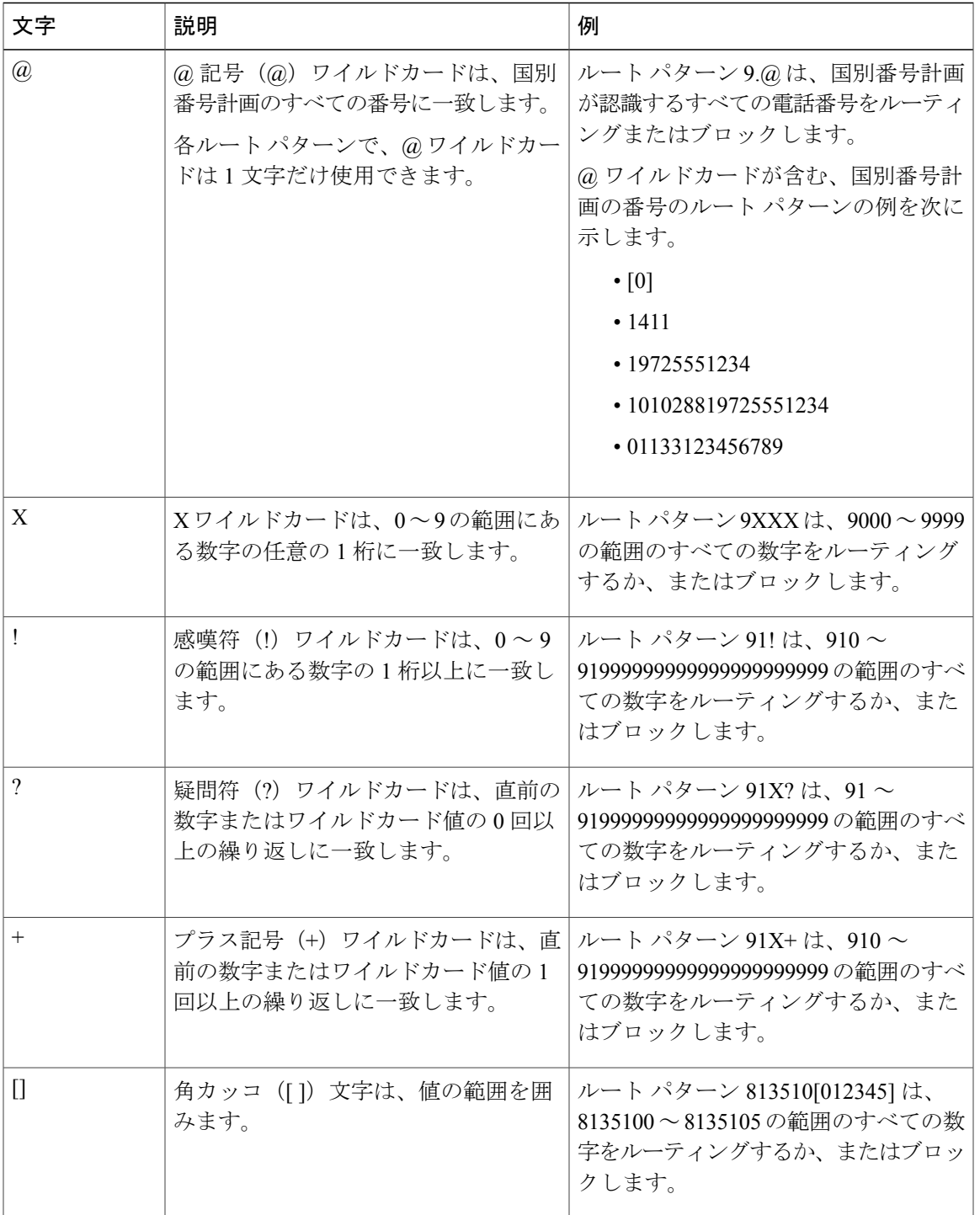

 $\overline{\phantom{a}}$ 

 $\mathbf I$ 

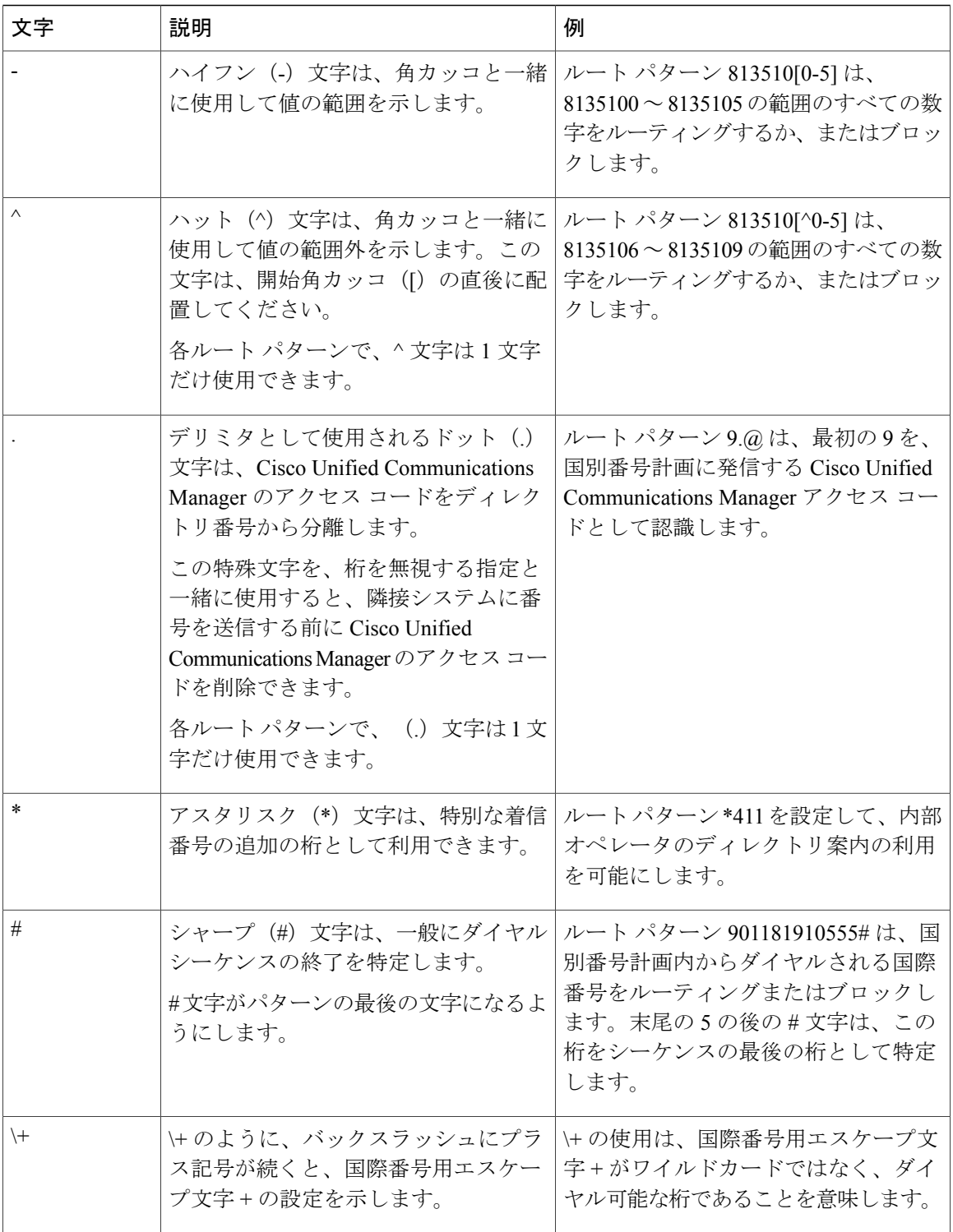

## <span id="page-6-0"></span>ドット前の番号削除の例

ルート パターンでのドット前の番号削除の一例は、外部回線に接続するために、電話ユーザがア クセス コードをダイヤルするように設定する場合です。北米では、電話ユーザは通常、9 をダイ ヤルして外部回線にアクセスします。これは、次のルート パターンを使用して指定できます。

- ローカル コール:9.@ または 9.[2-9]XXXXXX
- 国内コール:9.1[2-9]XX
- 国際コール:9.011!#

これらのパターンでは、9 が外部回線のアクセス コードであり、ドット(.)はどの番号がネット ワーク内部のもので、どの番号が外部の番号であるかを示すことでルート パターンを形式化する ために役立つ区切り文字です。システムがダイヤルされた番号をPSTNへ送信する場合は、PSTN がコールをルーティングできるように、ディジット破棄オプションを使用して、ドット前の番号 をダイヤルされた文字列から取り除くことができます。

#### 関連トピック

ルート [パターンのワイルドカードと特殊文字](#page-3-0), (4 ページ) ルート [パターンの設定](#page-2-0), (3 ページ)

## <span id="page-6-1"></span>番号プレフィックスの例

ルートパターンで番号プレフィックスを使用する一例は、サイト間でオンネットダイヤリングを 設定する場合です。組織内のユーザが 8 + XXX-XXXX をダイヤルしてサイト間でコールを発信で きるように、ルート パターンを作成できます。オフネット コールの場合は、コールを E.164 形式 でPSTNにルーティングできるように、プレフィックス番号(8)を削除し、新しいプレフィック ス 1<area code> を追加できます。

## 関連トピック

ルート [パターンのワイルドカードと特殊文字](#page-3-0), (4 ページ) ルート [パターンの設定](#page-2-0), (3 ページ)

## <span id="page-6-2"></span>オンネットおよびオフネット パターンの例

[コールの分類(Call Classification)] フィールドを使用して、ルート パターンを OffNet または OnNet として設定できます。ユーザがセカンダリ ダイヤル トーンによって、コールが組織の外部 に接続されることを認識できるようにする場合は、コールをオフネットとして分類できます。た とえば、外部回線にアクセスするには9をダイヤルするようにユーザに求めるルート パターンを 作成し、それをオフネットパターンとして分類した場合、システムは次のダイヤルトーンを提供 します。

• ユーザが 9 をダイヤルする前に電話がオフフックされたときのダイヤル トーン

• ユーザが 9 をダイヤルした後のセカンダリ ダイヤル トーン。これは、システムが公衆電話 交換網 (PSTN) にコールを発信する準備が整ったことを示します。

このオプションを使用する場合は、必ず、[デバイスのオーバーライドを許可(Allow Device Override)] チェックボックスをオフにしてください。

#### 関連トピック

ルート [パターンのワイルドカードと特殊文字](#page-3-0), (4 ページ) ルート [パターンの設定](#page-2-0), (3 ページ)

## <span id="page-7-1"></span>ブロックおよびルート パターンの例

ブロックおよびルート パターンを使用して、ルーティングする必要のない発信コールまたは着信 コールを阻止できます。ブロック パターンを使用すると、次を実行できます。

- 特定のパターンをブロックする。たとえば、パターン 91900XXXXXXX は、ユーザが 900 サービスにコールを発信するのを阻止します。
- 特定の市外局番と場所へのコールをブロックすることで電話料金の詐欺行為を防ぐ

#### 関連トピック

ルート [パターンのワイルドカードと特殊文字](#page-3-0), (4 ページ) ルート [パターンの設定](#page-2-0), (3 ページ)

# <span id="page-7-0"></span>ルート グループの設定

システムが発信コール用ゲートウェイを選択するときの優先順位を示したルート グループを設定 します。グループ内の任意のゲートウェイでコールを発信できるように、同様の特性を持つゲー トウェイをグループ化するには、次の手順を使用します。ルート グループを設定したときに指定 した順序で、システムは使用するゲートウェイを選択します。

1 つのデバイスを複数のルート グループに割り当てることができます。

## はじめる前に

ルート [パターンの設定](#page-2-0), (3 ページ)

- ステップ **1** [Cisco Unified CM の管理(Cisco Unified CM Administration)] で、[コール ルーティング(Call Routing) 1>[ルート/ハント (Route/Hunt) 1>[ルートグループ (Route Group)] を選択します。 [ルート グループの設定(Route Group Configuration)] ウィンドウが表示されます。
- ステップ **2** 次のいずれかのオプションを選択します。
	- 新しいルート グループを追加するには、[新規追加(Add New)] ボタンをクリックします。

• 既存のルート グループの設定を変更するには、検索条件を入力し、[検索(Find)] をクリッ クし、結果リストからルート グループを選択します。

[ルートグループの設定 (Route Group Configuration)] ウィンドウが表示されます。

- ステップ **3** [ルート グループの設定(Route Group Configuration)] ウィンドウで各フィールドを設定します。 フィールドとその設定オプションの詳細については、オンライン ヘルプを参照してください。
- ステップ4 [保存 (Save) ] をクリックします。

## 次の作業

ルート [リストの設定](#page-8-0), (9 ページ) これはオプションです。ローカル ルート [グループ名の設定](#page-10-0), (11 ページ)

## <span id="page-8-0"></span>ルート リストの設定

一連のルート グループを特定し、優先順位を付けるには、ルート リストを設定します。Cisco Unified Communications Manager はルート リストの順番を使用して、発信コールで使用可能なデバ イスを検索します。

ルート リストに含められるのは、ルート グループとローカル ルート グループだけです。

発信コールがルート リストを介して伝送されると、コールが終了する前に警告メッセージを 送信しないように、ルート リストのプロセスは、発信デバイスをロックします。発信デバイ スがロックされた後は、ハント リストが着信コールの追跡を停止します。 (注)

## はじめる前に

ルート [グループの設定](#page-7-0), (8 ページ)

- ステップ1 Cisco Unified CM の管理で、[コールルーティング (Call Routing) ]>[ルート/ハント (Route/Hunt)] > [ルート リスト(Route List)] を選択します。
- ステップ **2** 次のいずれかのオプションを選択します。

<sup>•</sup> 新しいルート リストを追加するには、[新規追加(Add New)] ボタンをクリックします。

- 既存のルート リストの設定を修正するには、検索条件を入力し、[検索(Find)] をクリック して表示された一覧からルート リストを選択します。
- ステップ **3** [ルートリストの設定(RouteListConfiguration)]ウィンドウで各フィールドを設定します。フィー ルドとその設定オプションの詳細については、オンライン ヘルプを参照してください。
- ステップ **4** ルート リストにルート グループを追加するには、[ルート グループの追加(Add Route Group)] ボタンをクリックします。
- ステップ **5** [ルート グループ(Route Group)] ドロップダウン リストから、ルート リストに追加するルート グループを選択します。
- ステップ6 [保存 (Save) 1をクリックします。
- ステップ1 [設定の適用 (Apply Config) ] をクリックします。

### 次の作業

(オプション) ローカル ルート [グループを設定](#page-9-0), (10 ページ)

## <span id="page-9-0"></span>ローカル ルート グループを設定

これはオプションです。ローカル ルート グループを設定して、必要なルート リストの数を減ら すことができます。リストのポイントを、PSTNゲートウェイの場所に基づいて、システムが発信 をルーティングするのに使用する PSTN ゲートウェイにルーティングします。代替として、ゲー トウェイへのアクセスに使用されるルート パターンから PSTN ゲートウェイの場所を分離するた めにローカルルートグループを使用できます。この設定により、異なる場所からの電話機その他 のデバイスが単一のルート パターンのセットを使用すると同時に、Cisco Unified Communication Manager がコールをルーティングする正しいゲートウェイを選択できます。

たとえば、ローカル ルート グループを使用すると、国のすべての市で別々のダイヤル プランを 持つのではなく、国全体で単一のダイヤル プランを持つことができます。このアプローチが有効 なのは、一元化されたコール導入のシナリオについてだけです。

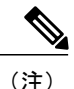

リダイレクトされたコールのローカル ルート グループが最後にリダイレクトするパーティの ローカル ルート グループに設定されている場合、Extend and Connect は標準ローカル ルート グループでのみ動作します。

リダイレクトされたコールのローカル ルート グループが発呼側のローカル ルート グループに 設定されている場合、モバイル音声アクセスは標準ローカル ルート グループでのみ動作しま す。

#### はじめる前に

ルート [グループの設定](#page-7-0), (8 ページ)

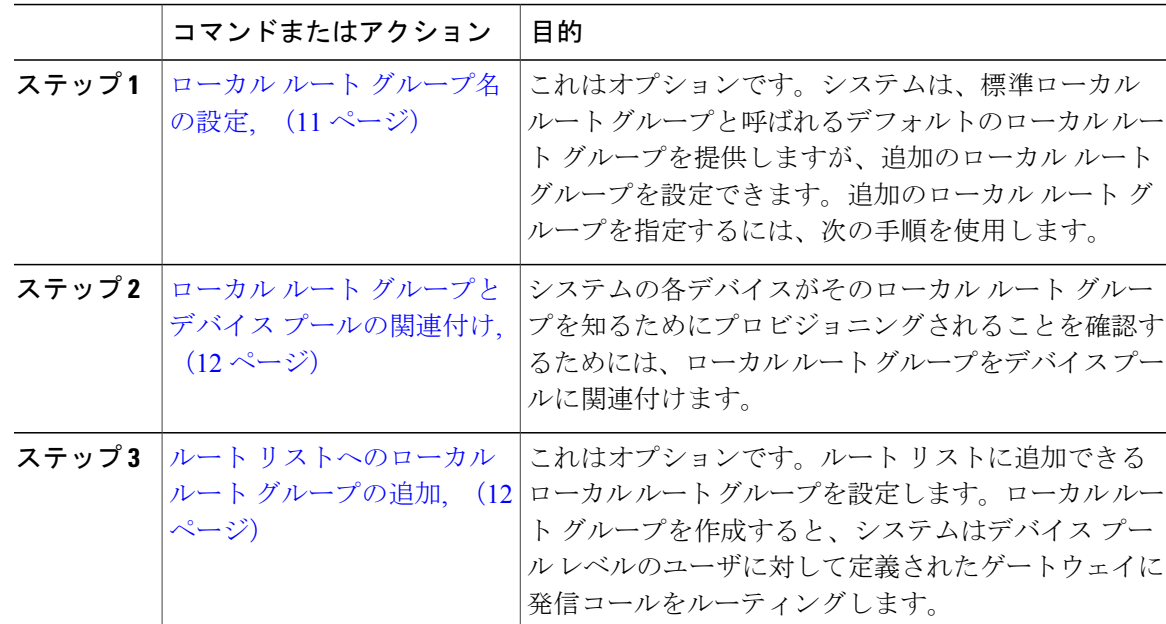

## <span id="page-10-0"></span>ローカル ルート グループ名の設定

これはオプションです。システムは、標準ローカルルートグループと呼ばれるデフォルトのロー カルルートグループを提供しますが、追加のローカルルートグループを設定できます。追加ロー カル ルート グループを指定するには、次の手順を使用します。

### 手順

- ステップ **1** [Cisco Unified CM の管理(Cisco Unified CM Administration)] で、[コール ルーティング(Call Routing) ] > [ルート/ハント (Route/Hunt) ] > [ローカル ルート グループ名 (Local Route Group Names)] を選択します。
- ステップ **2** [行の追加(Add Row)] をクリックします。
- ステップ **3** 新しいローカル ルート グループの名前と説明を入力します。
- ステップ4 [保存 (Save) ] をクリックします。

## 次の作業

Г

ローカル ルート [グループとデバイス](#page-11-0) プールの関連付け, (12 ページ)

## <span id="page-11-0"></span>ローカル ルート グループとデバイス プールの関連付け

発信側デバイスのデバイス プールの設定に基づいて、ローカル ルート グループが既存のルート グループを使用するよう割り当てることができます。この設定では、異なる場所にある電話機な どのデバイスでルートパターンの単一のセットを使用できます。また、CiscoUnifiedCommunication Manager では、適切なゲートウェイを選択してコールをルーティングします。

システムの各デバイスがそのローカルルートグループを認識するようにプロビジョニングするに は、ローカル ルート グループをデバイス プールに関連付けます。

## はじめる前に

これはオプションです。 ローカル ルート [グループ名の設定](#page-10-0), (11 ページ)

### 手順

- ステップ **1** Cisco Unified CM の管理で、[システム(System)] > [デバイス プール(Device Pool)] を選択しま す。
- ステップ **2** 検索条件を入力して [検索(Find)] をクリックし、結果の一覧からデバイス プールを選択しま す。
- ステップ **3** [ローカル ルート グループの設定(Local Route Group Settings)] 領域で、[標準ローカル ルート グ ループ (Standard Local Route Group) 1ドロップダウンリストからルート グループを選択します。
- <span id="page-11-1"></span>ステップ4 [保存 (Save) 1をクリックします。

### 次の作業

ルート [リストへのローカル](#page-11-1) ルート グループの追加, (12 ページ)

## ルート リストへのローカル ルート グループの追加

ルート リストに追加するローカル ルート グループを設定します。ローカル ルート グループを作 成すると、システムは、デバイスプールレベルでユーザに定義したゲートウェイに発信コールを ルーティングします。

### はじめる前に

ローカル ルート [グループとデバイス](#page-11-0) プールの関連付け, (12 ページ)

- ステップ1 Cisco Unified CM の管理で、[コールルーティング (Call Routing) ]>[ルート/ハント (Route/Hunt)] > [ルート リスト(Route List)] を選択します。
- ステップ **2** 次のいずれかのオプションを選択します。
- 新しいルート リストを追加するには、[新規追加(Add New)] ボタンをクリックします。
- 既存のルート リストの設定を修正するには、検索条件を入力し、[検索(Find)] をクリック して表示された一覧からルート リストを選択します。

[ルート リストの設定 (Route List Configuration) ] ウィンドウが表示されます。

- ステップ **3** ルート リストにローカル ルート グループを追加するには、[ルート グループの追加(Add Route Group)] ボタンをクリックします。
- ステップ **4** [ルート グループ(Route Group)] ドロップダウン リストから、ルート リストに追加するローカ ル ルート グループを選択します。標準ローカル ルート グループの追加、または作成したカスタ ム ローカル ルート グループの追加ができます。
- ステップ5 [保存 (Save) ] をクリックします。
- ステップ6 「設定の適用 (Apply Config) ] をクリックします。

## <span id="page-12-0"></span>ルート フィルタの設定

ルート フィルタは、コールの処理方法を決定するためにダイヤル数字列を使用します。ルート フィルタは、ワイルドカード@を含むルートパターンを設定するときにのみ適用されます。ルー ト パターンにワイルドカード @ が含まれると、Cisco Unified Communications Manager は、この手 順で指定した番号計画に従ってコールをルーティングします。

(注)

コール ルーティングを設定する場合、単一ルート フィルタを多くのルート パターンに割り当 てないようにしてください。数百のルート パターンが関連付けられたルート フィルタを編集 した場合、システム コアに発生します。これは、ルート フィルタを使用するすべてのルート パターンのコール ルーティングの更新に新たなシステム処理が必要になるためです。発生し ないようにするには、重複するルート フィルタを作成します。詳細については、CSCup04938 を参照してください。

- ステップ **1** Cisco Unified CM の管理で、[コール ルーティング(Call Routing)] > [ルート フィルタ(Route Filter) 1を選択します。
- ステップ **2** [番号計画(NumberingPlan)]ドロップダウンリストからダイヤルプランを選択し、[次へ(Next)] をクリックします。
- ステップ **3** [ルート フィルタ名(Route Filter Name)] フィールドに名前を入力します。 各ルート フィルタ名がルート プランに一意であることを確認します。
- ステップ **4** ルートフィルタのタグと演算子を選択し、該当する場合は、このルートフィルタのフレーズを作 成するためのデータを入力します。

使用可能なルート フィルタのタグに関する情報については、「関連項目」セクションを参照して ください。

- EXISTS、DOES-NOT-EXIST、NOT-SELECTEDの演算子を使用するタグにはルートフィ ルタのタグ値を入力しないでください。 (注)
- ステップ **5** ルートフィルタの演算子を選択し、該当する場合は、このルートフィルタのフレーズを作成する ためにデータを入力します。 使用可能なルート フィルタの演算子に関する情報については、「関連項目」セクションを参照し てください。
- ステップ6 [保存 (Save) 1をクリックします。
- ステップ7 [設定の適用 (Apply Config) ] をクリックします。

### 関連トピック

ルート [フィルタ](#page-13-0) タグ, (14 ページ) ルート [フィルタの演算子](#page-15-0), (16 ページ) ルート [フィルタの例](#page-16-1), (17 ページ)

## <span id="page-13-0"></span>ルート フィルタ タグ

このタグはルートフィルタのコアコンポーネントとして機能します。タグはダイヤルされた数字 列のサブセットに名前を適用します。たとえば、NANP番号972-555-1234は、LOCAL-AREA-CODE (972)、OFFICE-CODE(555)、および SUBSCRIBER(1234)のルート フィルタ タグで構成さ れます。

ルートフィルタタグには演算子が必要です。さらに、フィルタ対象のコールを判断するために追 加の値が必要になる場合があります。

ルート フィルタ タグ フィールドの値は、ワイルドカード文字 X、\*、#、[,]、-、^ および 0 ~ 9 の 数字を使用できます。次の表の説明は、表記 [2-9] と XXXX を使用して実際の数字を表します。 この表記の [2-9] は 2 ~ 9 の範囲で任意の 1 桁を表し、X は 0 ~ 9 の範囲で任意の 1 桁を表しま す。したがって、[2-9]XX の形式の 3 桁の市外局番は、実際の数字 200 ~ 999 を入力するか、すべ てワイルドカードを入力するか、または該当範囲のパターンになるような実際の数字とワイルド カードを組み合わせて入力できるということです。

ルート フィルタ タグは、[ルート フィルタ設定(Route Filter Configuration)] ウィンドウの [番号 計画 (Numbering Plan) トドロップダウンリストボックスから選択する番号計画によって変わりま す。次の表は、北米番号計画のルート フィルタ タグを示します。

#### 表 **2**:ルート フィルタ タグ

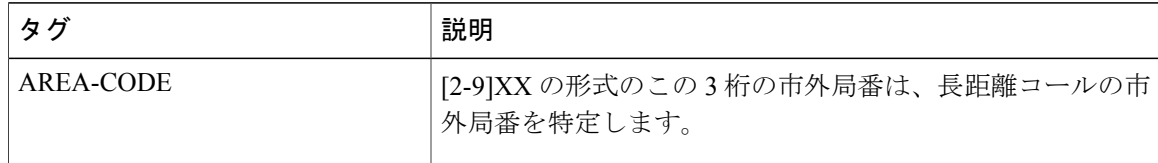

 $\overline{\phantom{a}}$ 

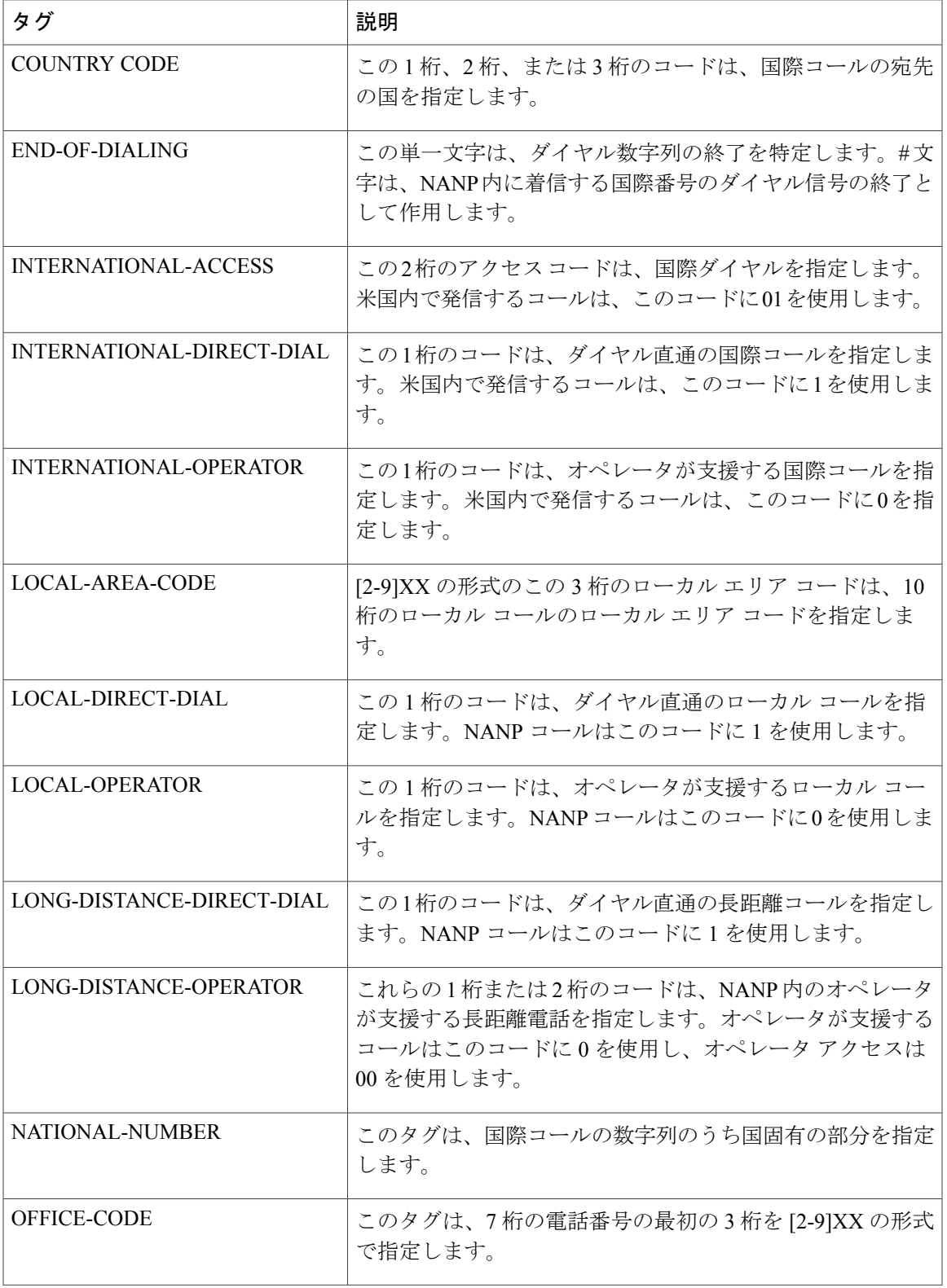

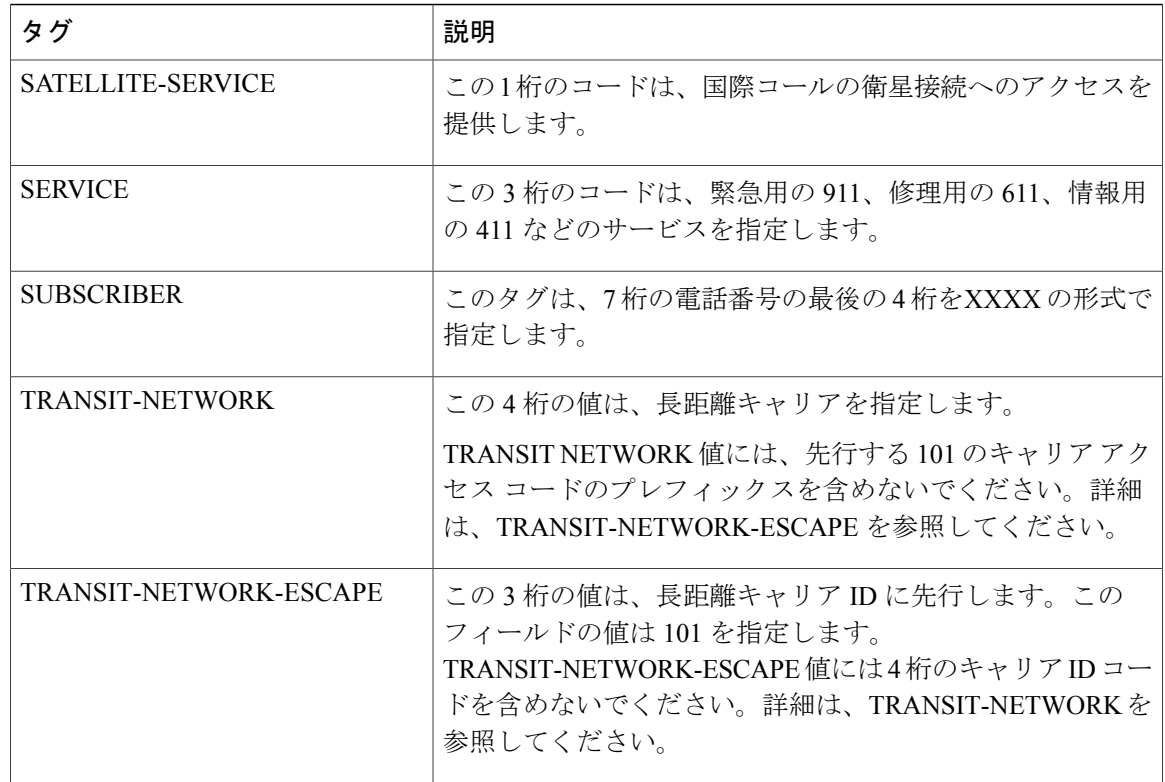

## <span id="page-15-0"></span>ルート フィルタの演算子

ルートフィルタタグの演算子は、そのタグに関連付けられるダイヤル数字列に基づいて、コール をフィルタリングするかどうかを決定します。演算子EXISTSおよびDOES-NOT-EXISTは、ダイ ヤル数字列のその部分が存在するかどうかを単純に確認します。演算子==は、特定の値またはパ ターンと実際のダイヤル番号を照合します。次の表に、ルートフィルタタグで使用できる演算子 の説明を示します。

表 **3**:ルート フィルタの演算子

| 演算子          | 説明  |                                                                                                |  |
|--------------|-----|------------------------------------------------------------------------------------------------|--|
| NOT-SELECTED |     | このタグに関連付けられるダイヤル数字列に基づいて、コールをフィルタ<br>処理しないように指示します。                                            |  |
|              | (注) | 演算子が関連付けられるタグの有無によって、Cisco Unified<br>Communications Managerがコールをルーティングすることが妨げ<br>られることはありません。 |  |

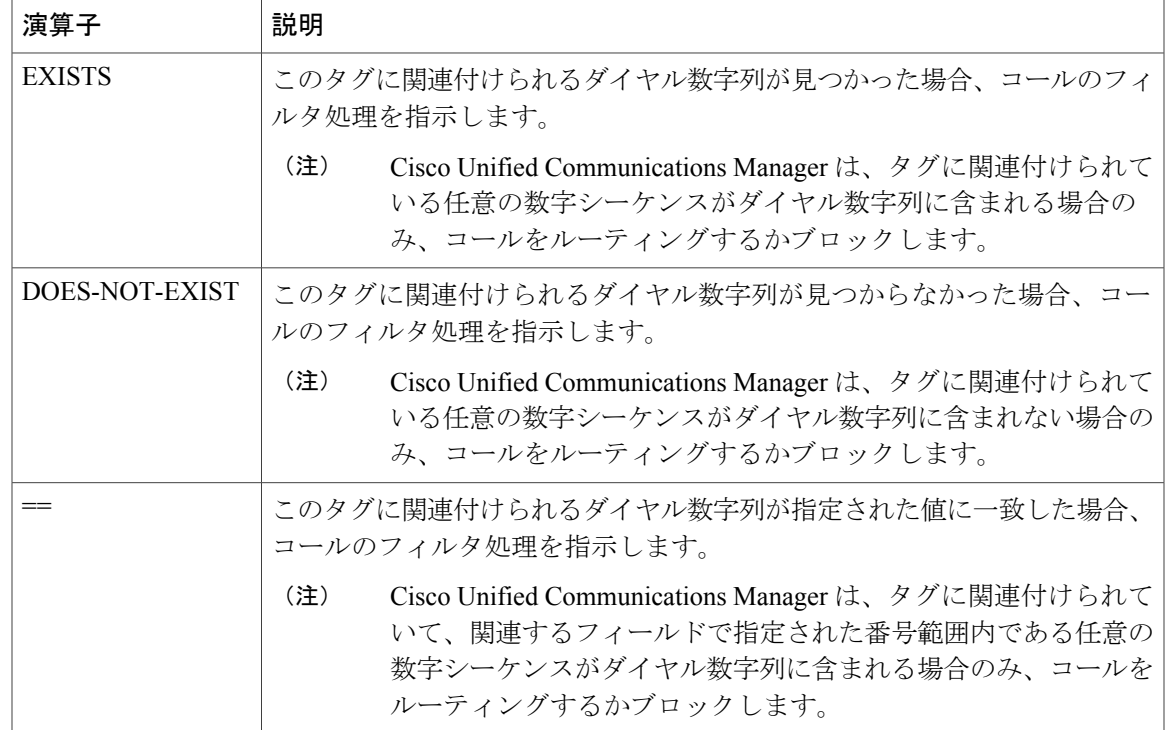

## <span id="page-16-1"></span>ルート フィルタの例

例1:AREA-CODEおよび演算子DOES-NOT-EXISTを使用するルートフィルタは、市外局番を含 まないすべてのダイヤル数字列を選択します。

例2: AREA-CODE、演算子==、およびエントリ 515 を使用するルートフィルタは、市外局番 515 を含むすべてのダイヤル数字列を選択します。

例 3:AREA-CODE、演算子 ==、およびエントリ 5[2-9]X を使用するルート フィルタは、520 から 599 までの市外局番を含むすべてのダイヤル数字列を選択します。

例 4:TRANSIT-NETWORK、演算子 ==、およびエントリ 0288 を使用するルート フィルタは、 キャリア アクセス コード 1010288 を含むすべてのダイヤル数字列を選択します。

## <span id="page-16-0"></span>時間帯ルーティングの設定

これはオプションです。着信コールを受信するためにパーティションが利用可能となる時間帯を 指定するスケジュールを作成します。

(注)

時間帯ルーティングは、メッセージ待機インジケータ(MWI)の代行に対しては機能しませ  $h_{\circ}$ 

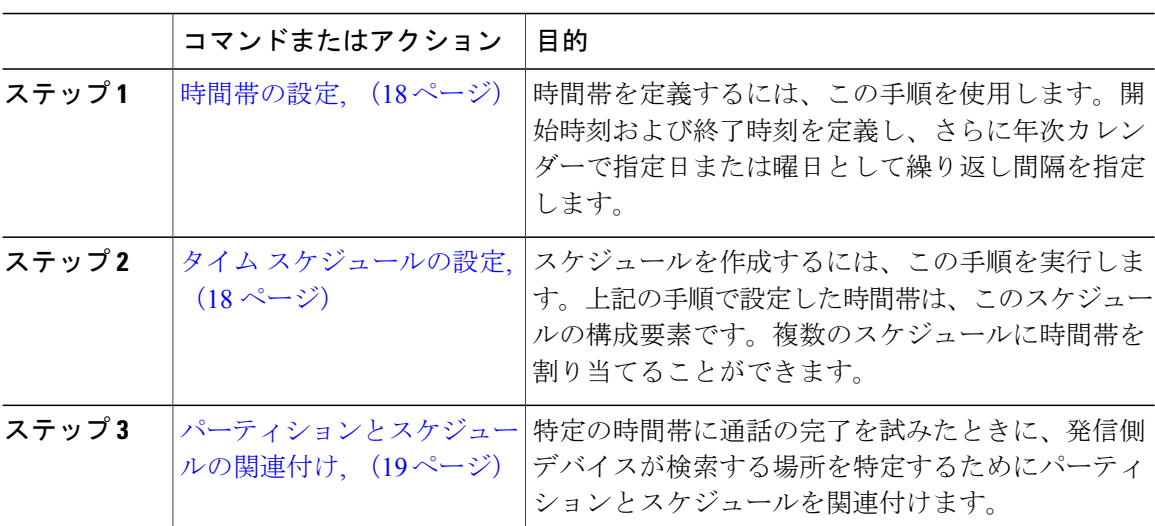

## <span id="page-17-0"></span>時間帯の設定

時間帯を定義するには、この手順を使用します。開始時刻および終了時刻を定義し、さらに年次 カレンダーで指定日または曜日として繰り返し間隔を指定します。

## 手順

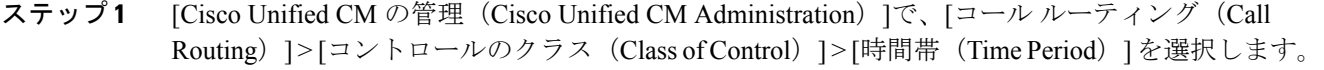

- ステップ **2** [時間帯の設定(Time Period Configuration)] ウィンドウで各フィールドを設定します。フィール ドとその設定オプションの詳細については、オンライン ヘルプを参照してください。
- <span id="page-17-1"></span>ステップ **3** [保存(Save)] をクリックします。

## 次の作業

タイム [スケジュールの設定](#page-17-1), (18 ページ)

## タイム スケジュールの設定

スケジュールを作成するには、次の手順を実行します。上記の手順で設定した時間帯は、このス ケジュールの構成要素です。時間帯は、複数のスケジュールに割り当てることができます。

- ステップ **1** [コール ルーティング(Call Routing)] > [コントロールのクラス(Class of Control)] > [タイム ス ケジュール(Time Schedule)] をクリックします。
- ステップ **2** [スケジュールの設定(Time Schedule Configuration)] ウィンドウの各フィールドを設定します。 フィールドとその設定オプションの詳細については、オンライン ヘルプを参照してください。
- ステップ3 [保存 (Save) ] をクリックします。

## 次の作業

[パーティションとスケジュールの関連付け](#page-18-0), (19 ページ)

## <span id="page-18-0"></span>パーティションとスケジュールの関連付け

特定の時間中にコールを完了しようとする場合、パーティションとスケジュールを関連付けてコー リング デバイスの検索が行われる場所を決定します。

#### はじめる前に

タイム [スケジュールの設定](#page-17-1), (18 ページ)

- ステップ **1** [コール ルーティング(Call Routing)] > [コントロールのクラス(Class of Control)] > [パーティ ション(Partition)] をクリックします。
- ステップ **2** [スケジュール(Time Schedule)] ドロップダウン リストから、このパーティションに関連付ける スケジュールを選択します。 スケジュールでは、パーティションが着信コールの受信に利用可能となる時間を指定します。[な し(None)] を選択した場合は、パーティションが常にアクティブになります。
- ステップ3 [保存 (Save) 1をクリックします。

 $\mathbf I$